# **IconLink**                                                 by PC Windows

# **IconLink Help Index**

The Index lists all Help topics available for IconLink. Use the scroll bar to see entries not currently visible in the Help window.

To learn how to use Help, press F1 or choose Using Help from the Help menu. To return to the IconLink help, choose Index.

      IconLink is mouse based so keyboard commands are limited.

# **IconLink**

**Overview Commands Library Procedures Icon Procedures Demo Version About PC Windows** 

**Overview About IconLink Quick Start Demo Version Buying IconLink Icon Library       Change Icons in Program Manager Change Icons on Desktop Other Topics       Commands Library Procedures Icon Procedures Demo Version About PC Windows** 

**Commands File Menu Commands Icon Menu Commands Option Menu Commands Window Menu Commands IconLink Keys Other Topics** <u>Overview</u> **Library Procedures <u>Icon Procedures</u>** Demo Version **About PC Windows** 

**Library Procedures** Adding Icons to a Group **Arranging Group Windows Arranging Icons Automatic Loading of Icons Closing Active Windows Copying Icons to Another Group Creating Groups Deleting Groups Group Files Naming Groups Number of Groups Open Opening Group Windows Selecting Windows or Icons Shrinking Group Windows to Icons Size of Groups <u>Using Scroll Bars</u> Other Topics Overview       Commands Icon Procedures Demo Version About PC Windows** 

**Icon Procedures Changing Icons in Program Manager Deleting Icons Drawing Icons Editing Icons Icon Files       Making .ICO Files       Moving Icons Other Topics Overview       Commands Library Procedures Demo Version About PC Windows** 

# **IconLink<sub>TM</sub>** Overview

# **About IconLink**

        Windows 3.0 introduced a new way of managing programs called the Program Manager.    Each program or file is represented by an icon. By double clicking on the icon, you can start your program and optionally load your file. However, many icon pictures that show up in these group windows are rather ugly or not functional. Thus, Microsoft provided a way to change these icons to more colorful or more useful pictures. In fact, with DOS applications, you need a way to assign an icon to an application because they all share the same DOS icon.

In the first year of Windows 3.0, thousands of icons have been created. These are available as freeware or shareware from many bulletin board systems across the U.S. Now people are gathering large collections of icons. However, when you have a thousand icons, how do you manage them? Can you remember them individually? Do you have to go through an elaborate process any time you wish to change an icon?

**IconLink** is very simply the best way to manage icons. It will catalog your icons in groups just as you specify. It will automatically find all the icons on your disk no matter how many drives you have or in what file type they are located. If your file has multiple icons, it will find them all. You can move an icon from group to group by simply dragging it. You can change an icon in the Program Manager by dragging it over the entry you want to replace. In addition, you can take an icon out of a program and create a separate file that you can edit in an icon editor. When you change the icon on DOS program, the icon also will show up in Windows when you minimize an icon. This does not happen normally when you change the icon in Program Manager.

**Other Topics Overview       Commands Library Procedures Icon Procedures Demo Version About PC Windows** 

Windows is a trademark of the Microsoft Corporation. IconLink is a trademark of PC Windows.

# **QUICK START**

1. Open File Manager and find the ICONLINK. EXE file.

2. Size and place the File Manager window so you can also see an open Program Manager window.

3. Drag the ICONLINK.EXE file to the open Program Manager window.

4. Start **IconLink** by double clicking on its icon.

5. Use the file open command to open either or both of the two libraries of 45 icons each shipped with **IconLink.**

6. Change icons by dragging the icon from **IconLink** to the icon in Program Manager you want to change. **IconLink** will take control and change that icon.

7. To add all of the icons on your disk, pull down the Icon Menu and choose Add Icon. Then click on the auto button and **IconLink** will add all of the readable icons on your disk to a new library. If you have a lot of files or icons, this might take as long as five minutes. It will go through your entire disk looking for icons with an .ICO or .ICN extension. It will also go through all your program files, those with an .EXE or .DLL extension, and pull the icons from them even if there is more than one in the file.

8. **IconLink** will load these icons in several groups with a maximum of 50 icons in a group. The program works very much like Program Manager in that you can create new groups, rename groups, and then just drag an icon from one group to another. In that way, you can organize your icons in any way you like.

9. Change any icons you desire by using procedures 1 through 6 above.

        While these icons will appear in the Program Manager, Windows will not recognize them outside the Program Manager. Thus, when you minimize an application, the original icon appears. **IconLink** includes a separate utility that will recognize any DOS icons that have been changed and will substitute this icon anywhere you minimize it. **IconLink** will load this utility for you if the "Enable Icon Change" box is checked in the Options menu. This facility is only available when you change the icon through **IconLink**. We place a small program in the LOAD= line of your WIN.INI file. This program will not appear on your desktop, but will always be active. We believe that everyone will want this utility unless you are really short on memory. You can disable this program by running **IconLink** and unchecking the "Enable Icon Change" in the Options menu.

### **Other Topics**

**Overview       Commands Library Procedures Icon Procedures Demo Version About PC Windows** 

# **DEMO VERSION**

        If you have downloaded this file from a BBS, you have the demo version of this program.  This demo version does not contain any of the 90 custom icons that you will receive as a part of the full program, nor does it have the ability to change a program's icon while it is minimized on the desktop, as it does in the full program. We have limited this program to have only three groups of five icons each. The groups have their names fixed and no other .ICM files can be opened.   

#### **Other Topics Overview       Commands**

**Library Procedures Icon Procedures About PC Windows** 

# **BUYING THE PROGRAM**

        If you are interested in this program, we have one of two purchase plans:

#1 - \$20 + \$2 shipping and handling gets you a registered version of the program.    (California residents add sales tax of \$1.54.)

 $#2$  - \$37 (California residents add sales tax of \$2.59). By choosing this plan, you will receive unlimited updates to the program, mailed to you automatically, for a period of two years (prior to their release to the general public) at no cost to you for upgrade fees or postage. We will process your order immediately and personalize your copy of the program with your own name and address.

Send a check or money order for \$22 or \$37 for the guaranteed update plan to the following address (California is \$23.54 and \$39.59 respectively):

#### **PC Windows P. O. Box 1017** Agoura Hills, CA 91376

      If you would like to use MasterCard or VISA, just call our toll free order line at 800-488- 5332 and the operator will be happy to place your order. Please specify that you want **IconLink** and whether you want 5.25" or 3.5" disk size. For technical questions or assistance please call at 818-991-5332. We will process the order immediately and customize your copy of the program with your name and address.

**Other Topics Overview       Commands Library Procedures Icon Procedures Demo Version About PC Windows** 

# **Icon Library**

**IconLink** features groups of up to 50 icons in separate libraries. You can create your own groups, just like Program Manager, and organize your icons into categories. Due to a limitation in Windows, you can only display about 200 icons at a time. **IconLink** monitors this limit and warns you to close a window if necessary. The fewer applications you are running at the same time as **IconLink**, the more **IconLink** windows you will be able to open.

**IconLink** comes with about 100 custom icons for your enjoyment. They are located in two libraries named Library1 and Library2.

**Related Topics Change Icons in Program Manager Change Icons on Desktop Library Procedures Icon Procedures File Menu Commands** 

#### **Change Icons in Program Manager**

        Until **IconLink**, the only way to change icons in Program Manager was to highlight the icon, pull down the File/Resources menu, hit the Change Icon button, find the filename and enter it, and then click on OK twice. In addition, if you had a file with multiple icons, you would have to scroll through that file until you reached the icon you wanted.

        Now all you have to do is arrange your screen so that both **IconLink** and Program Manager are showing and then drag the icon to the appropriate place. It's quick and easy. We've even included an automatic function to search through your hard disk and find all of the icons in all of the files and build your libraries automatically. You can also refresh these icons automatically.

**Related Topics Automatic Loading of Icons Adding Icons Change Icons in Program Manager** 

#### **Change Icons on Desktop**

        Normally, when you change an icon in Program Manager, it is only changed in the Program Manager and not in the application itself. Thus, when you run an application and minimize it, it uses the original icon in the program or, if it is a non-Windows program, it uses the DOS icon from Program Manager. When you use IconLink to change this icon, you will have the opportunity to also change this icon on the desktop.

        To enable this option choose the "Enable Icon Change" selection from the Options menu. **IconLink** loads a Windows utility to always look for these programs and, when one is found, automatically change it on your Windows desktop. This is done in the background and there is nothing you have to do to make it work. Like any other Windows application, this takes up a small amount of memory. If you find that your memory is low, you can disable this option by unchecking the "Enable Icon Change" selection.

**Related Topics Icon Procedures Demo Version** 

# **File Menu Commands**

**New**

Adds a new group.

When you choose New, a dialog box lets you choose the name for the new group

#### **Related Topics Adding Icons to a Group Automatic Loading of Icons Creating Groups**

#### **Open**

Shows a dialog box to open another icon group. These files are identified by the ICM filename extension.

**Related Topics Adding Icons to a Group Automatic Loading of Icons Arranging Group Windows** 

**Save As** Saves a group of icons (an ICM file) under a new name.

**Delete** Deletes a group of icons also known as an ICM file.

#### **Related Topics Deleting Groups Number of Groups Open**

#### **Rename**

Renames the active group. A group may be open or minimized to be renamed

**Related Topics Naming Groups** 

#### **Exit IconLink**

Close and saves all of the open group files and exits the **IconLink** program.

# **Icon Menu Commands Add Icon**

**IconLink** makes adding icons very simple. You can add one icon or all the icons on your disk at the same time. There are two options for adding icons - Novice and Advanced. This selection is changed from the Options menu when you check the "Advanced User" box.    Both options can search your entire disk automatically. However, the Novice selection only allows you to add specific icons one directory at a time while the advanced option allows you to select any number of files on any drives or directories. In reality, you will be probably using the "Auto" button most of the time so either selection is sufficient. Remember that **IconLink** only adds color icons, not the monochrome icons found in Windows version 2.

If you are in the Novice mode, just use "Auto" or select the type of file and highlight the files you wish to process. Then click on "OK". If you are using the Advanced Option, then each file you select is listed in the box on the right side of the dialog box. To delete a selected file, just highlight that file and click on the "Del" button.

If you would like IconLink to do all of the work, just use the "Auto" button. IconLink will search through your entire disk on all fixed drives to find all of the icons not previously found. Since **IconLink** keeps a database of all icons found, you can always update your icons by using the Auto button without having to worry about bringing up duplicates or taking an inordinate amount of time. If more than one icon is found in a file, all of them are added to the open group. If the open group reaches its 50 icon maximum, a new group will be started.

#### **Related Topics**

**Adding Icons to a Group Automatic Loading of Icons Creating Groups Group Files Number of Groups Open Options Menu** 

#### **Make ICO**

**IconLink** allows you to take any icon in any group and make that into a single ICO file. This enables you to edit these icons with one of the many icon editors on the market.

#### **Delete Icon**

Simply highlight the icon by clicking on it and then select Delete Icon or use the Del key.

### **Options Menu Save Icon Positions**

Checking this box saves the positions of the icons as you left them. If you don't check this box, all of the icons will be automatically arranged when the group is opened.

#### **Confirm on Close File**

Checking this box brings up a dialog box when you close an icon group to confirm you want to close that group.

#### **Confirm on Delete Icon**

Checking this box brings up a dialog box when you delete an icon to confirm you do indeed wish to delete that icon.

#### **Confirm on Delete File**

Checking this box brings up a dialog box when you delete an icon group to confirm that you really do want to delete that group.

#### **Enable Icon Change**

Checking this box loads a special program enabling IconLink to change icons on the Windows desktop when programs are minimized. This program is placed in the LOAD= line of your WIN.INI file so that this capability is invoked every time Windows is run. Because this may use added memory and system resources, you can uncheck this box if you run into these Windows constraints.

#### **Advanced User**

Checking this box enables the advanced features in the loading of icons. The expanded dialog box will automatically appear when you choose the Icon/Add Icon command. Most users will use the powerful "Auto" function of adding icons which can be accessed from either the Novice or Advanced modes.

# **Window Menu Commands**

# **Cascade**

Arranges group windows in an overlapping pattern so that the title bar of each window remains visible.

#### **Related Topics Arranging Group Windows**

**Tile**

Arranges group windows side by side so that all windows are visible.

**Related Topics Arranging Group Windows** 

**Arrange Icons** Arranges all program and group icons in rows.

# **Related Topics Arranging Icons**

**Close All** Closes all of the groups.

**Related Topics Closing Active Windows** 

**(Group Names)** Selects a group.

**Related Topics Selecting Windows or Icons** 

# **IconLink Keys**

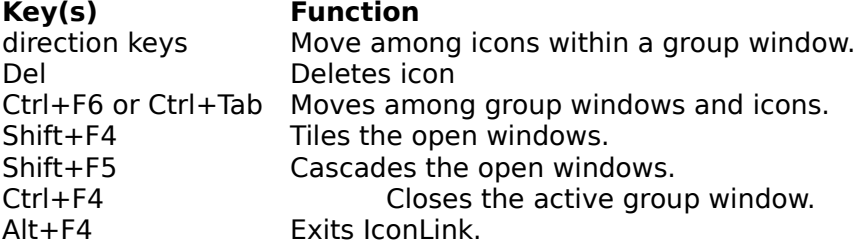

# **Adding Icons to a Group**

To add icons to a group, pull down the Icon menu and select Add Icon. Then choose the directories and types of files you want to add and choose OK. You may want to just choose to add icons automatically with the AUTO button in this dialog box. Icons are then brought in to a new window. You can then move the new icon or icons to the window(s) of your choice. After this process is completed, you may wish to delete the temporary icon group created.

**Related Topics Arranging Icons Automatic Loading of Icons Copying Items to Another Group Creating Groups Size of Groups** 

# **Arranging Group Windows**

With the Cascade and Tile commands, you can arrange all of the group windows so that some part of each window is visible.

To arrange all the open group windows:

\*    Choose Cascade or Tile from the Window menu.

If you choose Cascade, **IconLInk** resizes and layers the open group windows so that each of their title bars is visible.

If you choose Tile, **IconLink** resizes and arranges the open group windows side by side in the available space so that each window is visible and none of the windows overlaps.

#### **Related Topics Window Menu Commands**

# **Arranging Icons**

The Arrange command in the Window menu will clean up your desktop. If an open Window is active, the icons will be repositioned in that window. If a minimized group icon is highlighted, the group icons will be rearranged.

#### **Related Topics Window Menu Commands**

# **Closing Active Windows**

To close an active window just choose the window control menu in the upper left hand corner of that window and choose Close. A quicker method is to just double click on the same corner. When you close the application, all open windows are automatically closed.

# **Copying Icons to Another Group**

To copy an icon to another group:

1. Open the group window that contains the icon you want to copy. You can leave the destination group an icon or open both the source and destination group windows if you want to place the item in a particular location when you copy it.

2. Hold down the Control key and drag the icon from its current location to the destination group's icon or window.

3. Release the mouse button and the Control key.

**Related Topics**

**Adding Icons to a Group Automatic Loading of Icons Deleting Groups Moving Icons** 

# **Creating Groups**

You can create groups in **IconLink** in some logical fashion to help organize your icons.

To create a new group:

- 1. Choose New from the File menu.
- 2. Type a name of the group you want to create that will appear in the title bar.
- 3. Choose OK.

**IconLInk** automatically creates a .ICM file for the new group, so you can just type up to eight letters for the new name.

**Related Topics Adding Icons to a Group Automatic Loading of Icons Deleting Groups Group Files Naming Groups Size of Groups** 

# **Deleting Groups**

To delete a group:

- 1. Select the group icon or window.
- 2. Choose Delete from the File menu.
- 3. Choose Yes to remove the group.

The group and all icons in it are deleted. This may be the only place on your disk where these icons are stored so be careful when you do this.

**Related Topics Creating Groups** 

# **Group Files**

Group files actually contain the complete picture of the icons. Thus, once an icon is stored in a group, you do not need to keep a separate icon file. All groups end with the ICM file extension.

# **Related Topics**

**Adding Icons to a Group Automatic Loading of Icons Creating Groups Deleting Groups Deleting Groups Making .ICO Files Naming Groups Number of Groups Open Size of Groups Using Scroll Bars** 

# **Naming Groups**

Groups can be given any valid DOS filename of eight letters or less.    **IconLink** automatically adds the ICM extension and places the file in the lconLink directory. You can organize and rename the groups at any time.

**Related Topics Creating Groups Deleting Groups File Menu Commands Group Files Size of Groups** 

# **Number of Groups Open**

Given the limitations of Windows, only about 200 icons can be open on the desktop at one time. While this is not a problem with Program Manager, you will have many more icons in **IconLink**. IconLink will monitor this activity and display a message for you to close one or more group windows.

**Related Topics Arranging Group Windows Deleting Groups Group Files Shrinking Group Windows to Icons Size of Groups** 

# **Opening Group Windows**

To open a group window, just double click on the group icon you want at the bottom of the **IconLink** window. To open a group not loaded in the window, choose the File Open command.

**Related Topics       Closing Active Windows       File Menu Commands Number of Groups Open Shrinking Group Windows to Icons** 

# **Selecting Windows or Icons**

In Windows, you first select a window or icon to let Windows know what you want to work on. The window you're working on is the active window. Once selected, commands and actions affect that item.

To select a window and make it active:

    \*    Click anywhere inside the window except on the Minimize or Maximize buttons.    The window is brought to the front; its title bar is highlighted, and its scroll bars and other elements become visible.

    \*    Press Ctrl+F6 to cycle through group windows.

To select an icon:

- 1. Position the tip of the pointer on the icon.
- 2. Click the left mouse button. The icon is surrounded by a box to show that it is selected.
- 3. Use the cursor keys to move to the icon you desire or click on another icon.

#### **Related Topics**

**Arranging Icons Deleting Icons Moving Icons Opening Group Windows Window Menu Commands** 

# **Shrinking Group Windows**

To shrink or minimize an icon just click on the downward arrow in the upper right corner of the window. You can also choose the window menu in the upper left corner and choose the Minimize selection.

**Related Topics Arranging Group Windows       Closing Active Windows <u>Number of Groups Open</u>       Selecting Windows or Icons Size of Groups** 

# **Size of Groups**

Groups are limited to 50 icons each.

**Related Topics** <u>Adding Icons to a Group</u> **Automatic Loading of Icons Arranging Group Windows       Closing Active Windows Creating Groups Number of Groups Open** 

# **Using Scroll Bars**

Some windows and dialog boxes have scroll bars you can use to view text that requires more than the available space. Remember that you can scroll in all four directions. The more group windows you have on the desktop at a time, the more scrolling that will be necessary.

#### **To scroll Do this**

Up or down one line Click one of the scroll arrows.<br>Up or down one window Click the scroll bar on either s Up or down one window Click the scroll bar on either side of the scroll box<br>Continuously Hold the mouse button on one of the scroll arrows Continuously **Example 20 Hold the mouse button on one of the scroll arrows**<br>To any position **Example 1** Drag the scroll box to a place you choose. Drag the scroll box to a place you choose.

#### **Related Topics**

**Arranging Group Windows Moving Icons** Selecting Windows or Icons **Size of Groups** 

# **Automatic Loading of Icons**

**IconLink** will search your entire disk for icons. Just choose the Icon/Add Icon selection and select the file type on the right hand side of the dialog box. Then choose Auto and let **IconLink** do the work for you. Since each group is limited to 50 icons, IconLink will create new groups as necessary.

**Related Topics Adding Icons to a Group Creating Groups <u>Icon Menu Commands</u> Size of Groups Number of Groups Open** 

# **Adding Icons**

Icons can be added to **IconLink** either singly or with the entire disk at a time. To add icons singly, choose the Icon/Add Icon menu and select the file type in the left hand side of the dialog box. Then choose the proper directory and file in the dialog boxes below. When you double click on the filename or choose OK, the icon is added.

**Related Topics Automatic Loading of Icons Creating Groups <u>Icon Menu Commands</u> Size of Groups Number of Groups Open** 

# **Changing Icons in Program Manager**

**IconLink** makes changing icons in the Program Manager easy. Just position **IconLink** so the group window with the icon you want to place is visible. Then make sure that the Program Manager window with the icon you want to replace is visible. Then click and hold the left mouse button and drag the icon from **IconLink** to a point directly over the icon you want to change. When you drag the icon, a box will appear to help you position the cursor. When the box is directly over the icon you wish to change in Program Manager, just release the left mouse button. **IconLink** then takes control of Program Manager and changes the icon for you.

**Related Topics**

**Change Icons on Desktop Adding Icons to a Group Arranging Group Windows Icon Files Number of Groups Open Size of Groups Using Scroll Bars** 

# **Deleting Icons**

Deleting an icon from a group does not remove the ICO file from the IconLink directory. To delete an icon from a group:

- 1. Open the group window that contains the icon you want to delete.
- 2. Select the icon.
- 3. Choose Delete from the File menu.
- 4. Choose Yes.

**Related Topics Adding Icons to a Group Moving Icons Selecting Windows or Icons** 

# **Drawing Icons**

**IconLink** does not include an icon drawing program at this time. There are several shareware and commercial icon drawing programs available.

**Related Topics       Editing Icons Making .ICO Files** 

# **Editing Icons**

**IconLink** does not include an icon editing program at this time. There are several shareware and commercial icon drawing programs available.    However, **IconLink** can take any icon in any group and make an ICO file from it. This file is then editable with an icon drawing program.

**Related Topics       Making .ICO Files**

# **Icon Files**

Icon files are small paintings (actually 32 by 32 dots) on your desktop. It is important that Program Manager know where these files are because if you make a system or name change, it searches for this icon. For this reason, every time you change an icon in Program Manager, an ICO file is created in the **IconLink** directory. Because we cannot know if this icon is used multiple times, **IconLink** cannot delete these ICO files when an a Program Manager entry is changed or deleted. These files are small, however, and will not need to be purged for a long time. You can delete all icons on your disk outside of the **IconLink** directory because they will appear in the **IconLink** group files.

#### **Related Topics**

**Making .ICO Files Adding Icons to a Group Automatic Loading of Icons** 

# **Making .ICO Files**

If you wish to edit an icon or to give a single icon to someone else, you can make an ICO file from any icon in the lconLink group file. Just select the icon and then choose the Icon/Make ICO menu selection.

**Related Topics Drawing Icons       Editing Icons Icon Files** 

# **Moving Icons**

Moving Icons to Another Group To move an icon to another group:

- 1. Open the group window that contains the icon you want to move.
- 2. Drag the icon to the destination group's window.
- 3. Release the mouse button when the icon is in place

**Related Topics Adding Icons to a Group Deleting Icons Copying Icons to Another Group** 

# **About PC Windows**

PC Windows is a West Coast company that began as a computer store selling graphical user interfaces and hardware to small companies and individuals. This company then joined forces with Gordian Systems, a programming and systems company, to develop Windows utilities. We hope you enjoy **IconLink**.

**Other Topics Overview       Commands Library Procedures Icon Procedures Demo Version**